# **User Guide for G.C.E. (A/L) Examination – 2022 Application for Selection of Marking Examiners**

- 1. If you have an Account, login to the System. Otherwise Register.
	- Url: "https://onlineexams.gov.lk/eic"
	- Login to the system using your NIC.

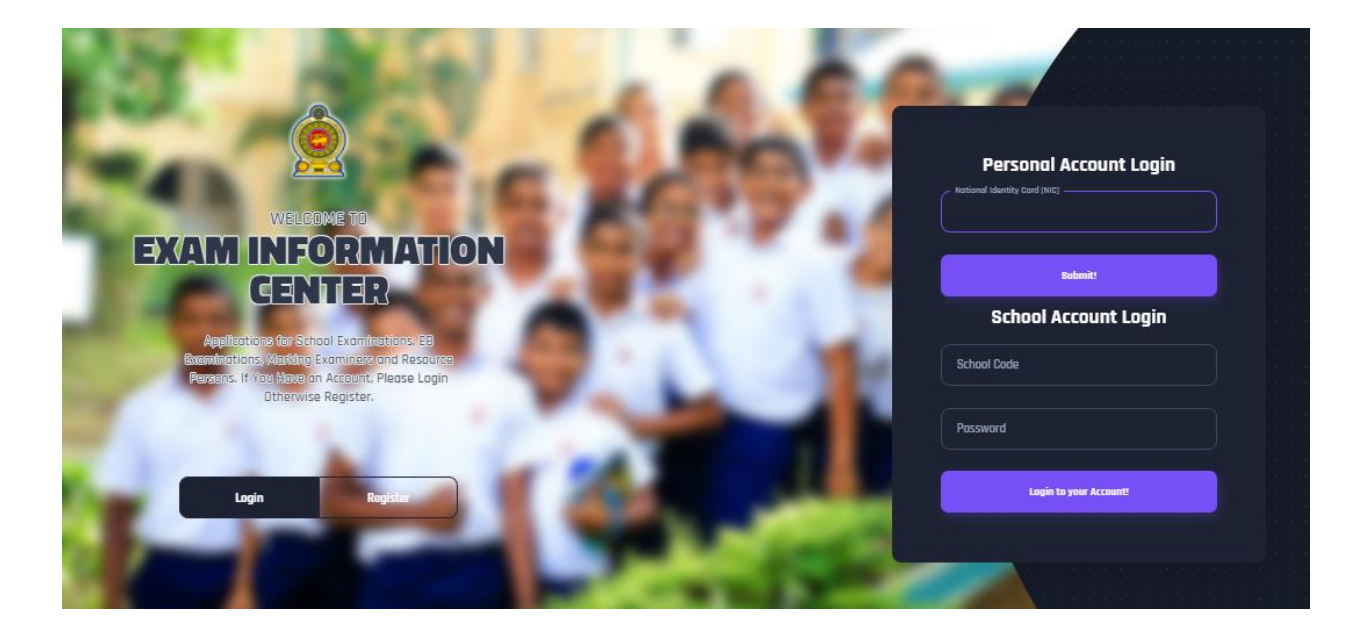

*Figure 1*

#### **Dashboard**

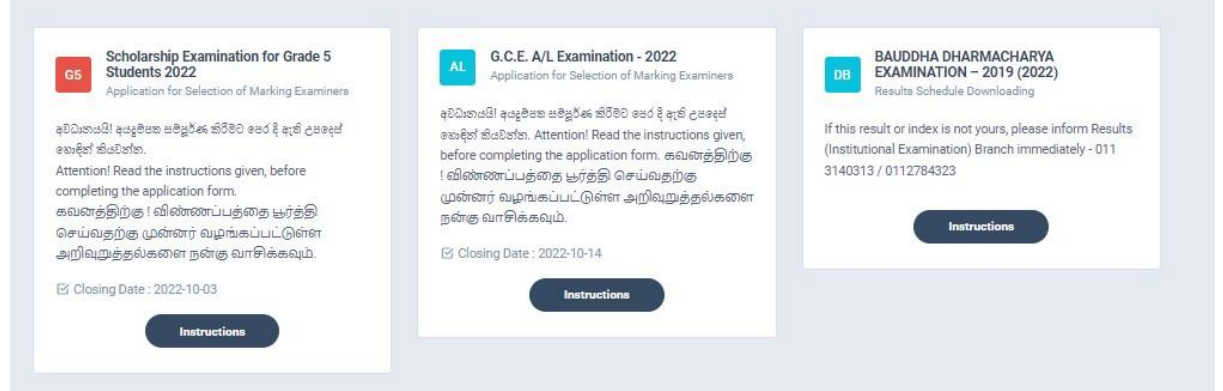

*Figure 2*

2. Click on the "Instructions" button under the tile **"G.C.E. (A/L) Examination -2022- Application for Selection of Marking Examiners"** on Dashboard

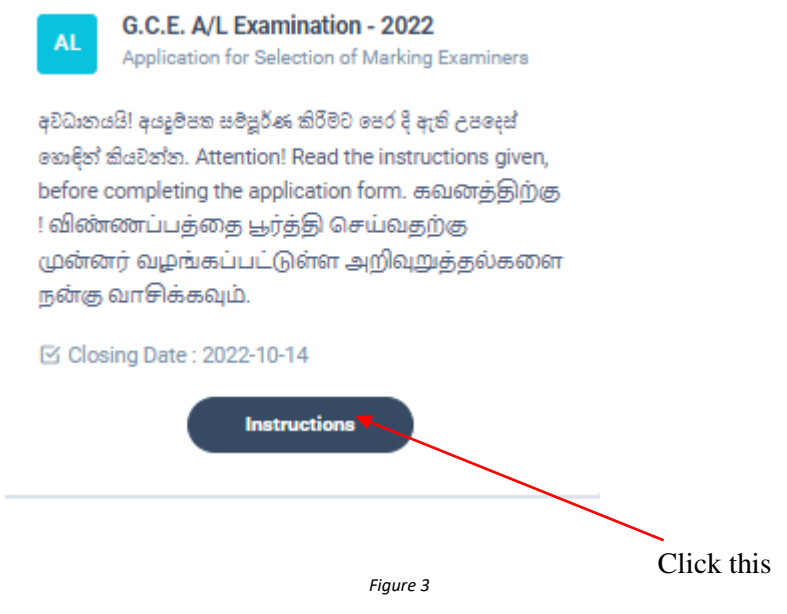

Read the instructions and watch the instructional video

#### Instructions

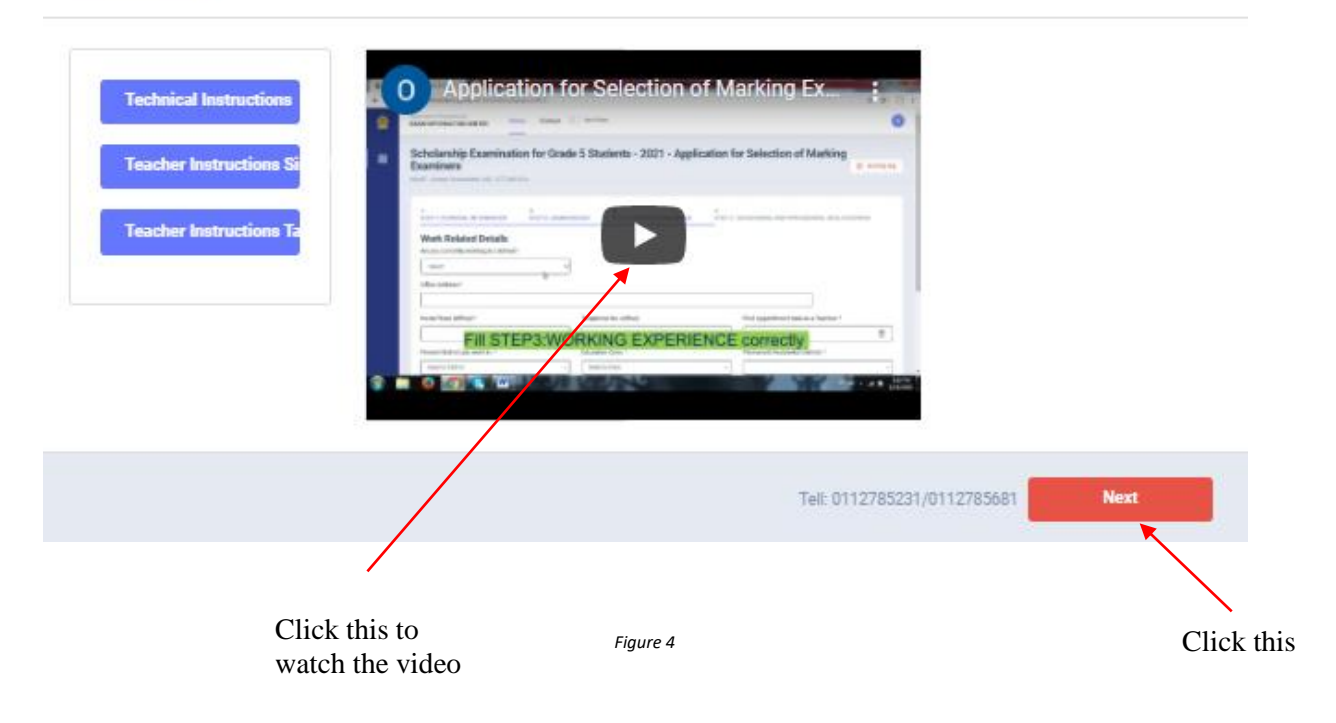

 $\times$ 

#### 3. **Follow the below steps to fill the application**

- *3.1 Fill STEP 1 – Personal Information*
- *3.2 Fill STEP 2 – Marking Preferences and Professional information*
- *3.3 Fill STEP 3 Educational and Professional Qualifications*
- *3.4 Fill STEP 4 Details Related to Profession*
- *3.5 Fill STEP 5 Experience in Evaluation*
- *3.6 Submit - Declaration*

#### *Fill STEP 1-Personal Information*

- NIC number and mobile phone number are already displayed
- Fill other details
- Fill all the fields in the form

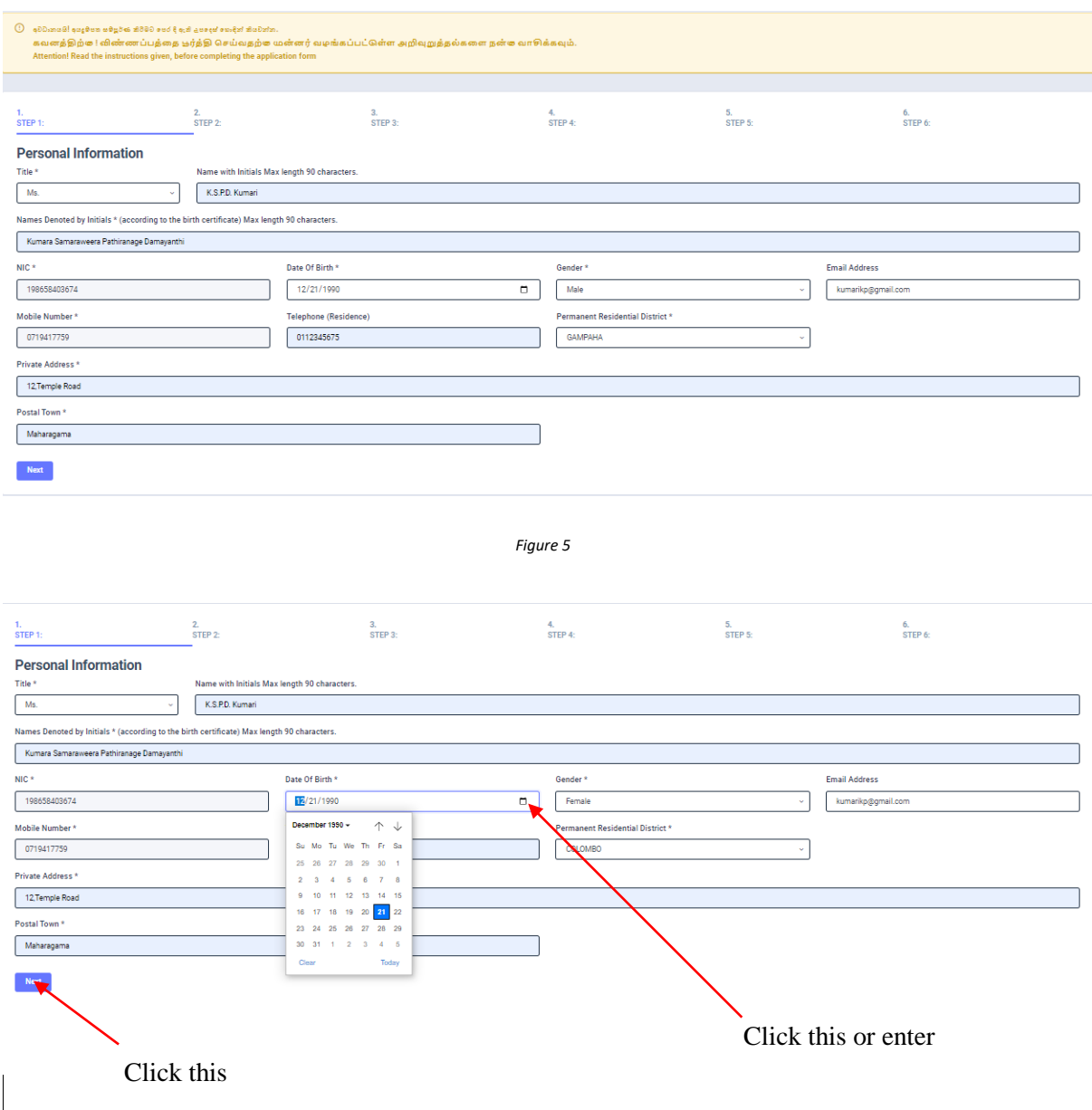

## *Fill STEP 2 – Marking Preferences and Professional Information*

*a) Marking Preferences*

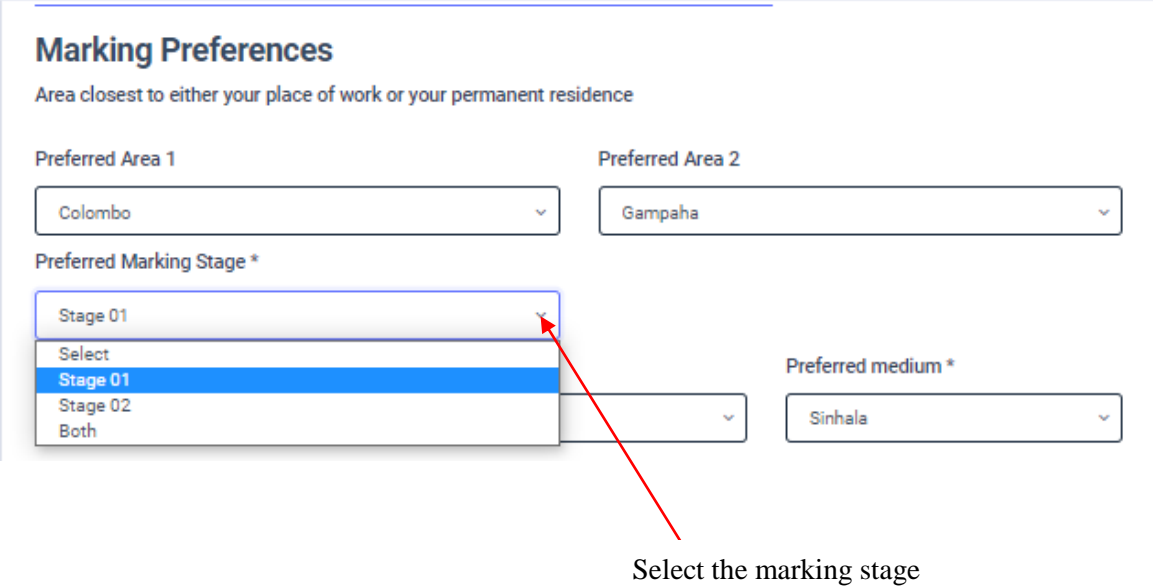

- **S**elect preferred Marking stage using dropdown list.
- \* You can select stage 01, stage 2 or Both stages according to the subject and medium you wish to mark.

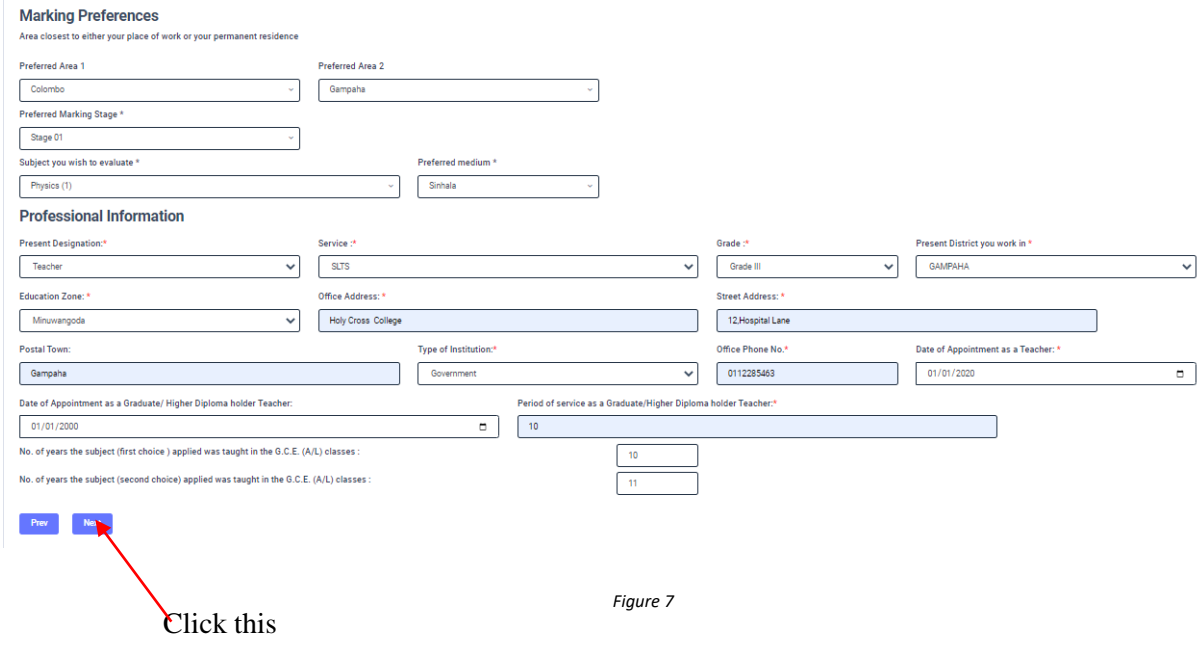

#### *b) Professional Information*

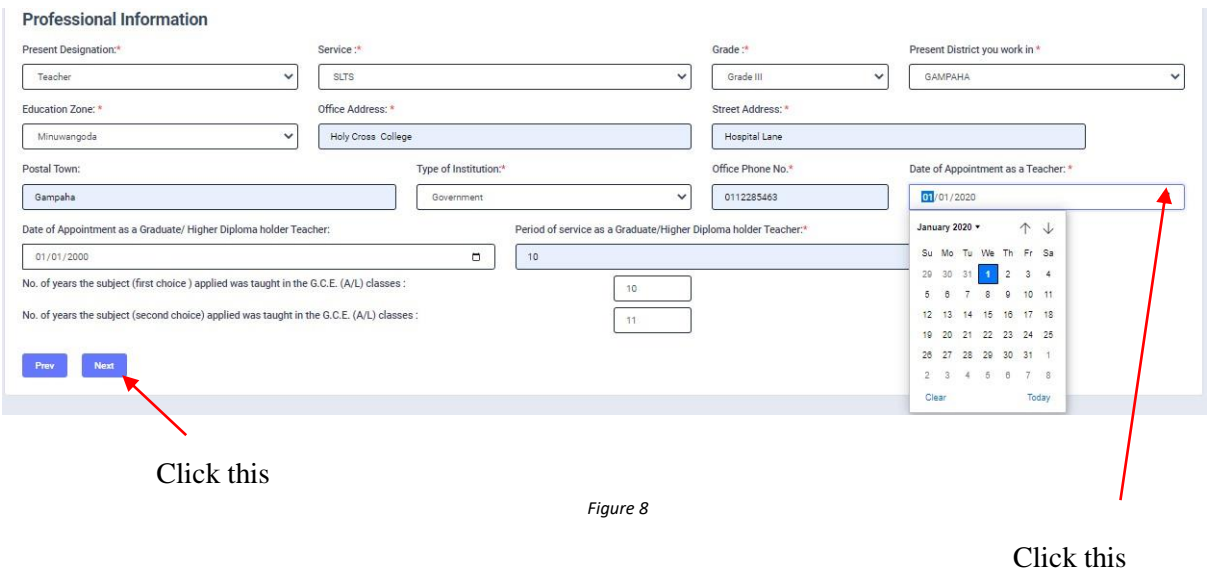

### *Fill STEP 3 – Educational and Professional Qualifications*

**If this section is incomplete, your application will be rejected. Use short forms such as BSc, BA, UCSC etc.**

- If you are a **Trainee**; Fill the relevant "Training Course Details"
- If you are a **Degree holder**;

Fill the relevant "Degree Details"

 If you have any **Post Graduate Diploma**; Fill the relevant "Post Graduate Diploma Details"

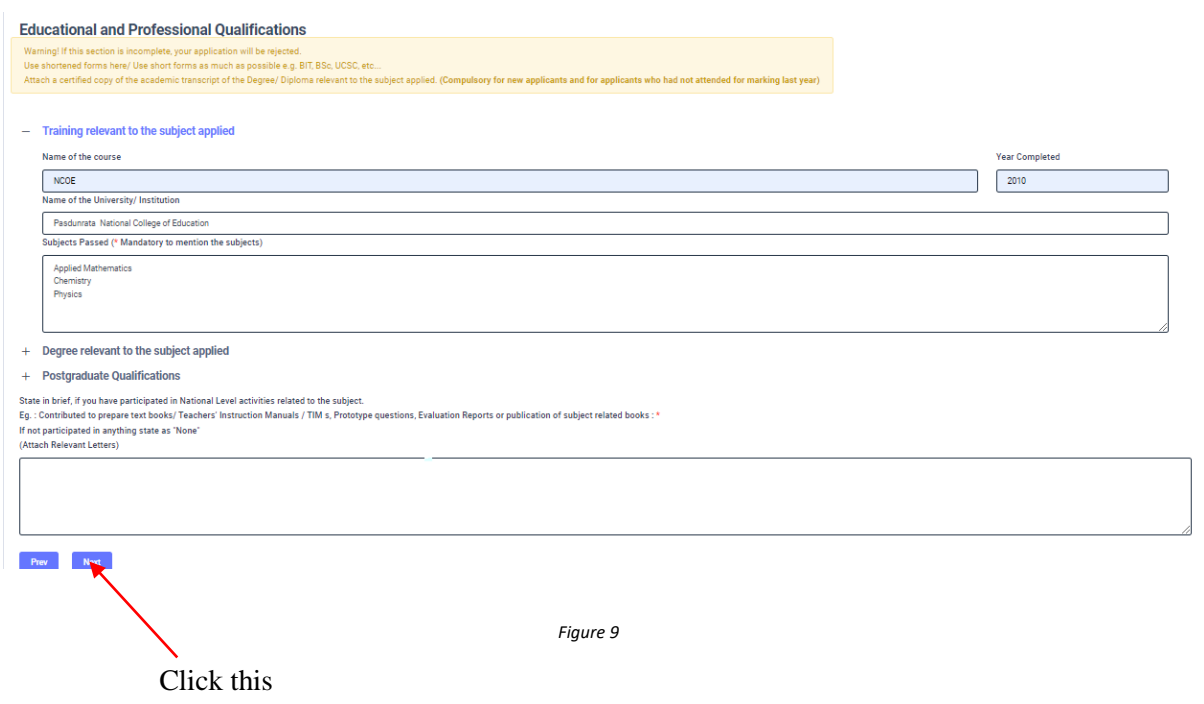

#### *FILL STEP 4 – Details related to Profession*

- *a) For Teachers and Lecturers*
- *b)* For *In- Service Advisors*
- *c)* For *Other Officers in the Field of Education*

#### *Fill only the details relevant to your profession*

*a) For Teachers and Lecturers*

Data of annoint

- Select "YES" or "NO" whether you are working in a school or not
- If it is "YES" then enter the "School ID" and the relevant "School Name" will be displayed

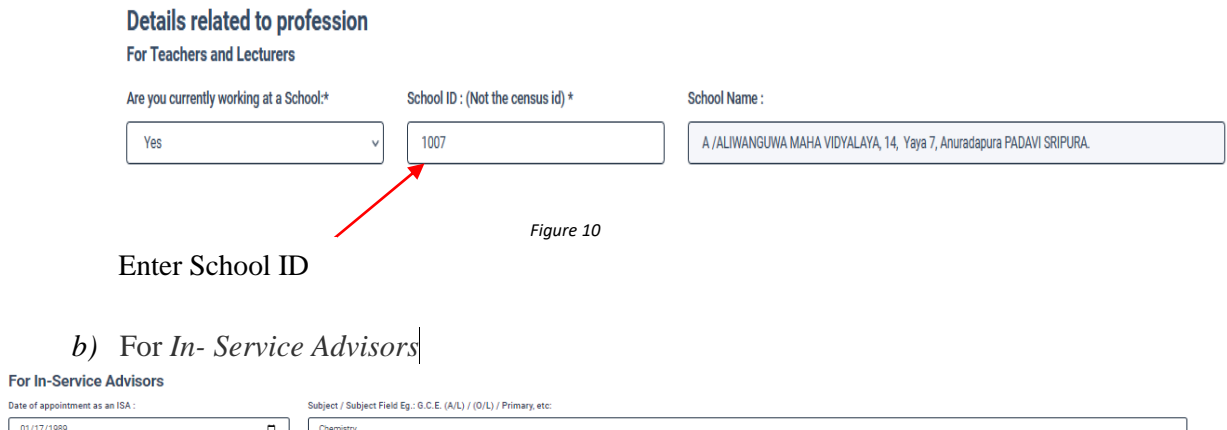

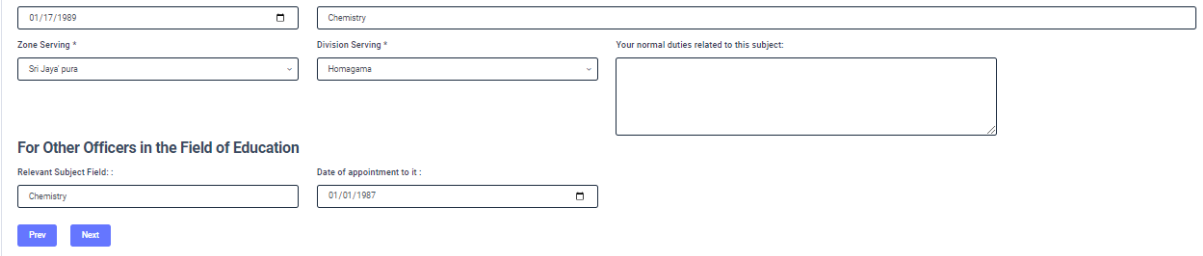

*Figure 11*

#### *c)* For *Other Officers in the Field of Education*

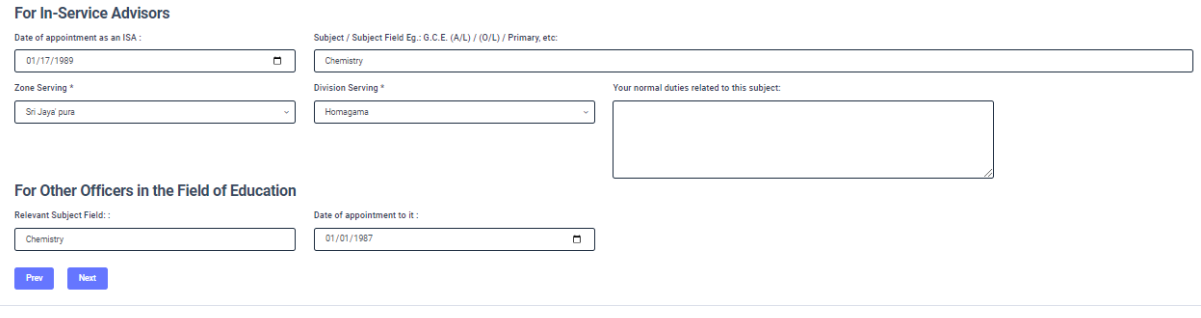

*Figure 12*

#### $3.5$ *FILL STEP 5 – Experience in Evaluation*

*Experience as an Assistant Examiner- G.C.E.(A/L)*

Fill the details of your experience as an Assistant Examiner

*Experience as an Additional Chief Examiner- G.C.E.(A/L)*

Fill the details of your experience as an Additional Chief Examiner

#### *Other Information*

- Select "YES" or "NO" whether "any of your family members or a resident in your house expect to sit the G.C.E.(A/L) Examination in 2021"
- Select "YES" or "NO" whether "any disciplinary inquiry against you in progress"
- Select "YES" or "NO" whether "you are debarred from examination duties"

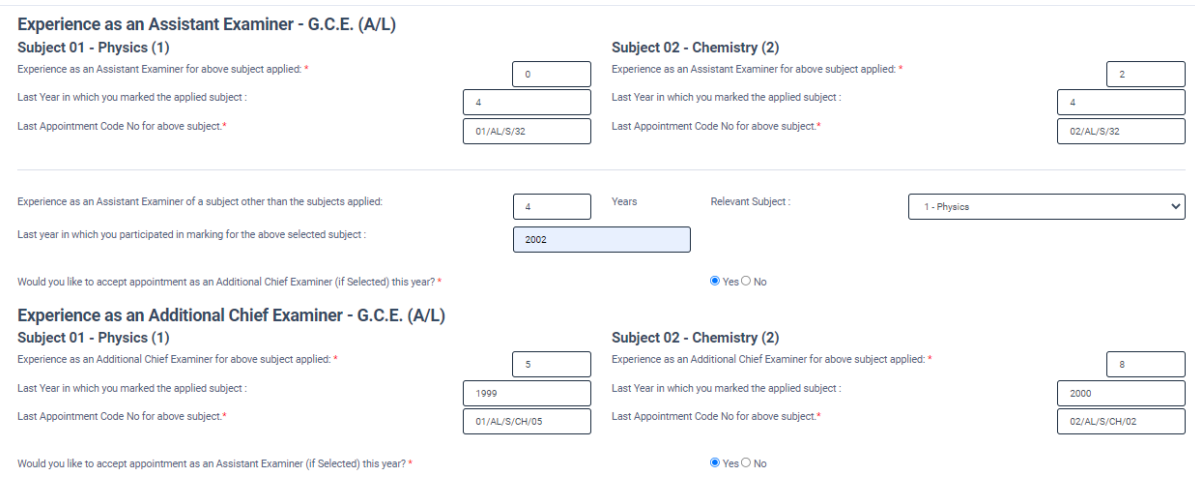

#### **Other Information**

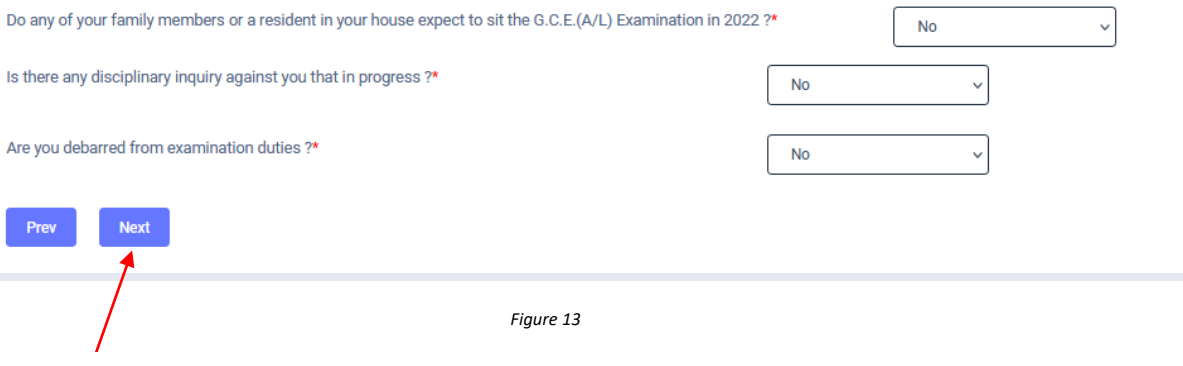

Click this

### *Submit – Declaration*

After completing all the details read the declaration and click on "Submit" button

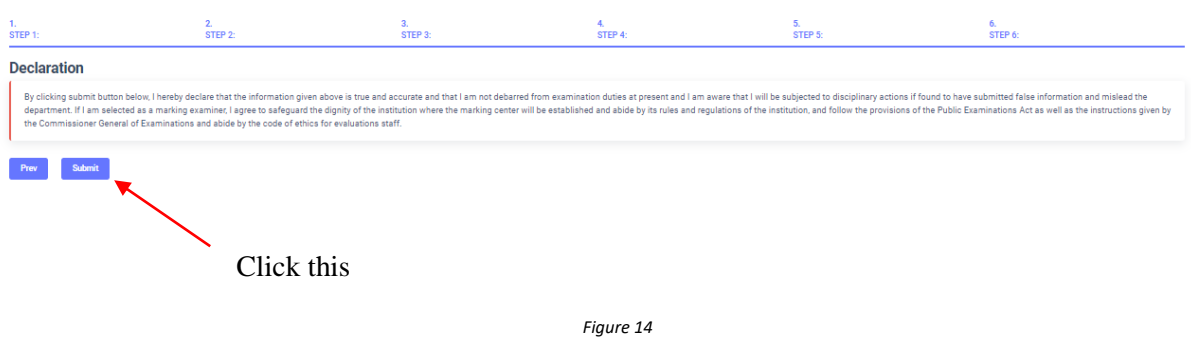

4. If you want to do any changes of your submitted application, click on **"Reset the Examiner's Application"** button

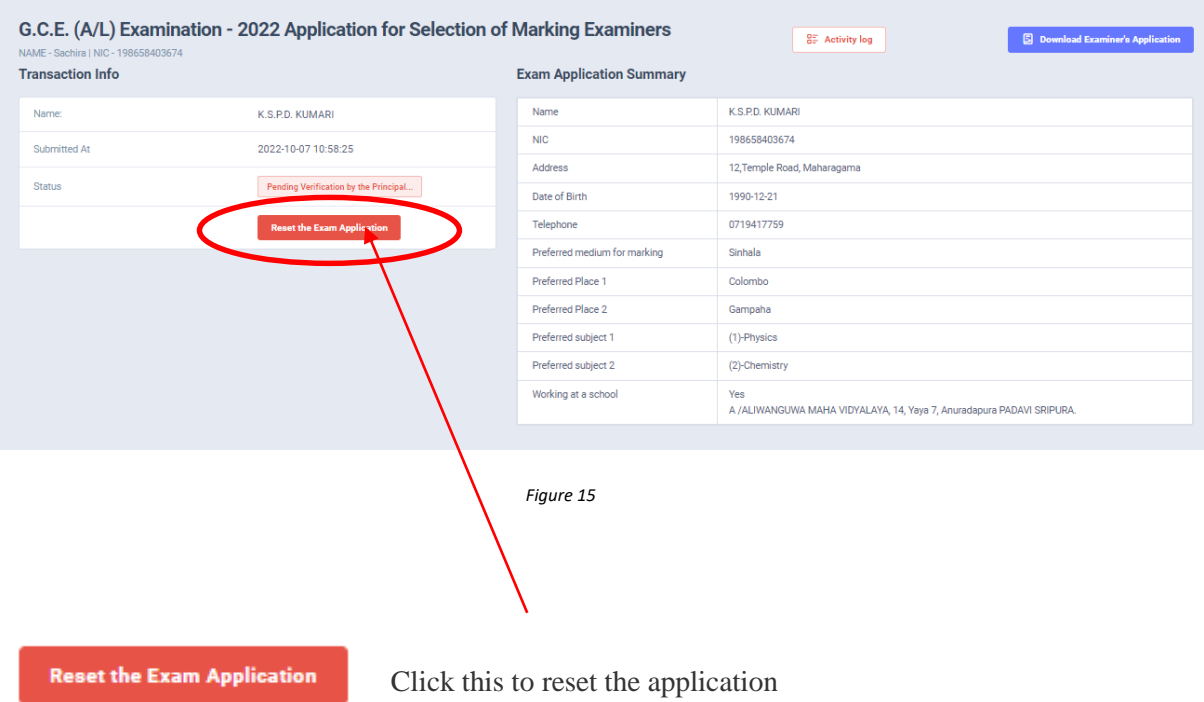

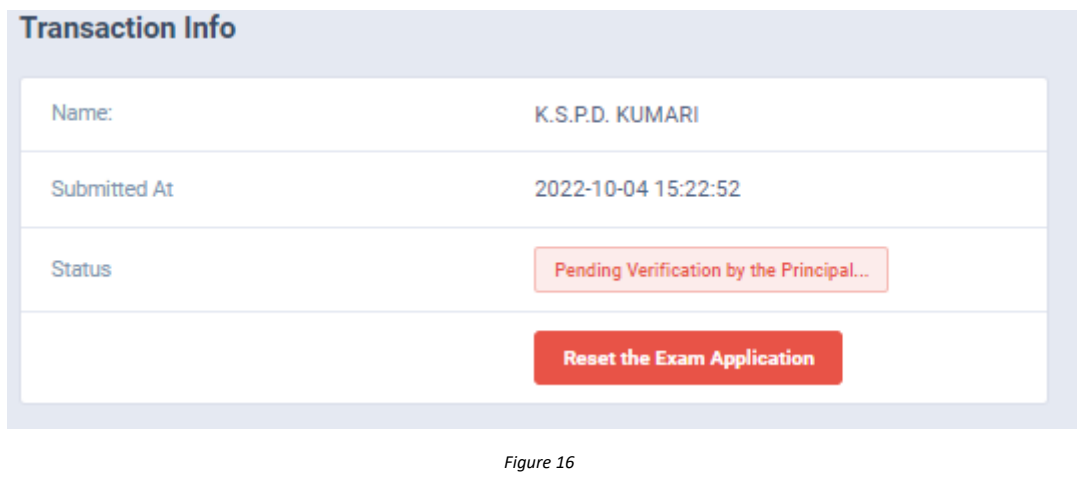

5. When the application is successfully submitted (if you are not currently working at a school)

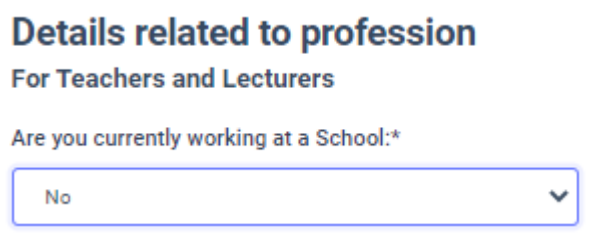

*Figure 17*

Status of your application

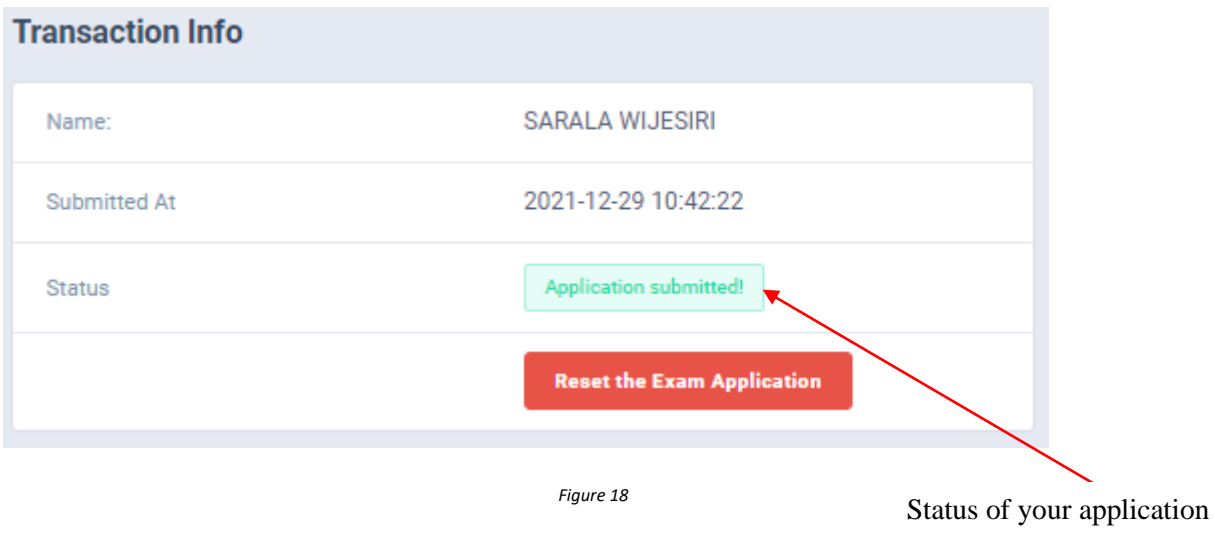

6. When the application is successfully submitted, but not verified by principal (If you are currently working at a school) you can see it in the **"**status**"**

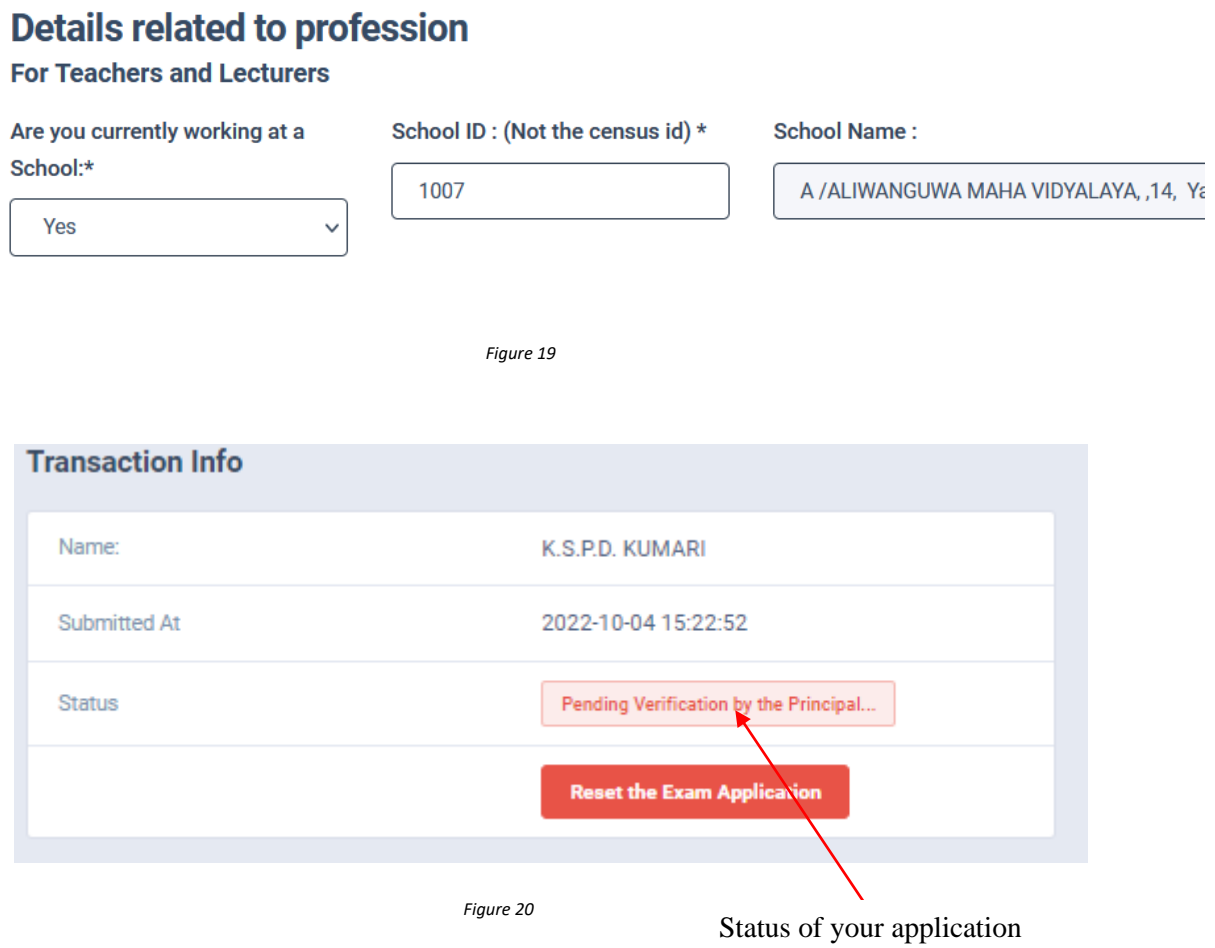

7. When the application is successfully submitted and verified by principal (If you are currently working at a school) the status will be changed

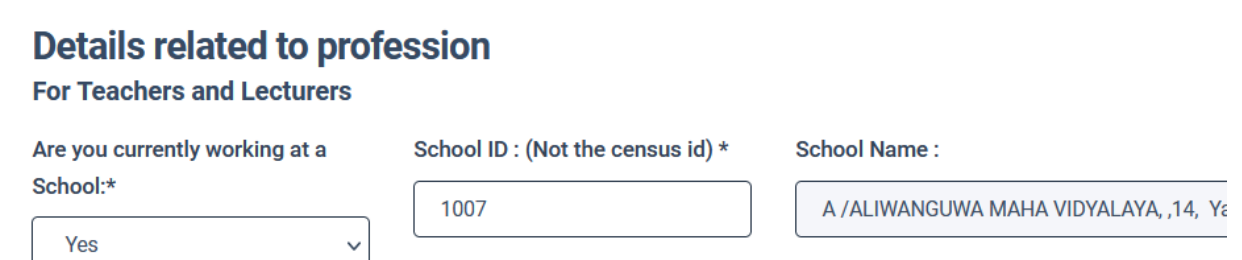

*Figure 21*

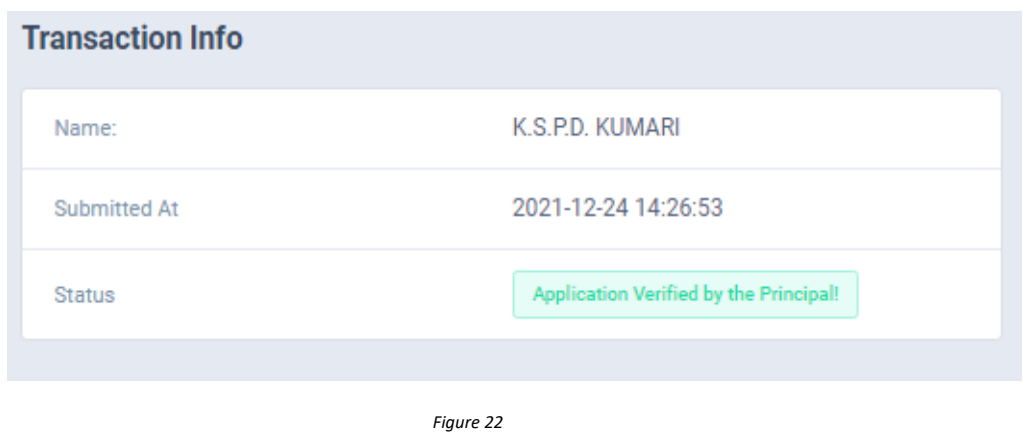

8. Get the printed format of your submitted application by clicking **"Download Examiner's Application"** button**.**

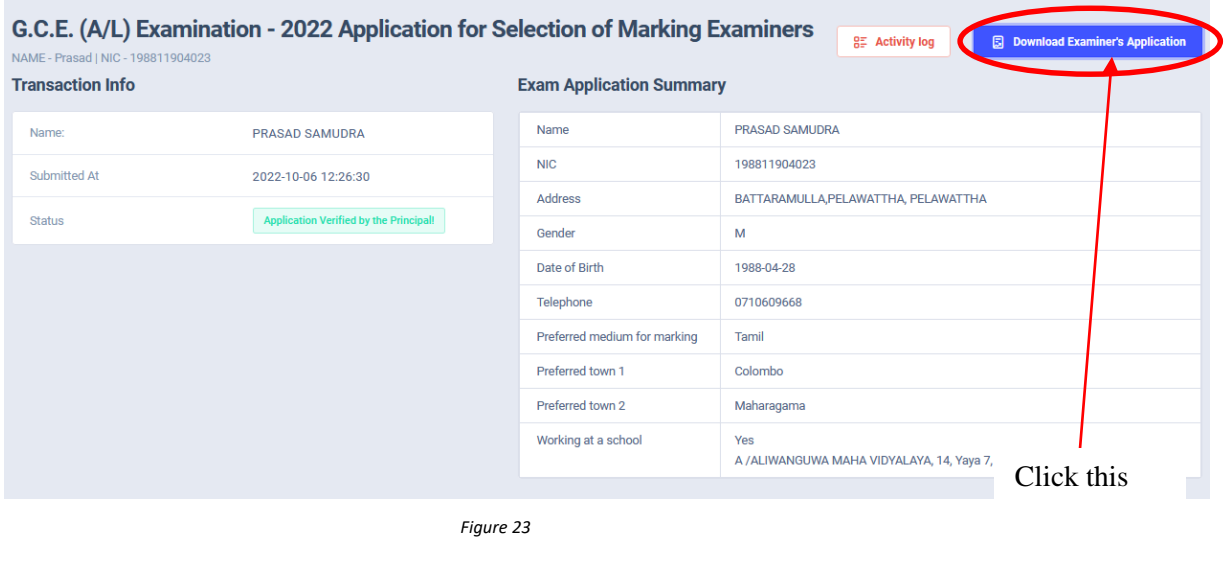

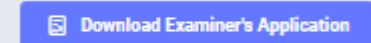

Click this to download the application

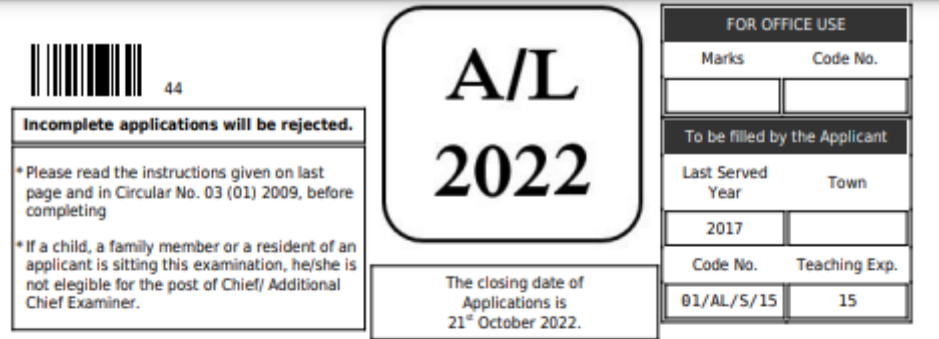

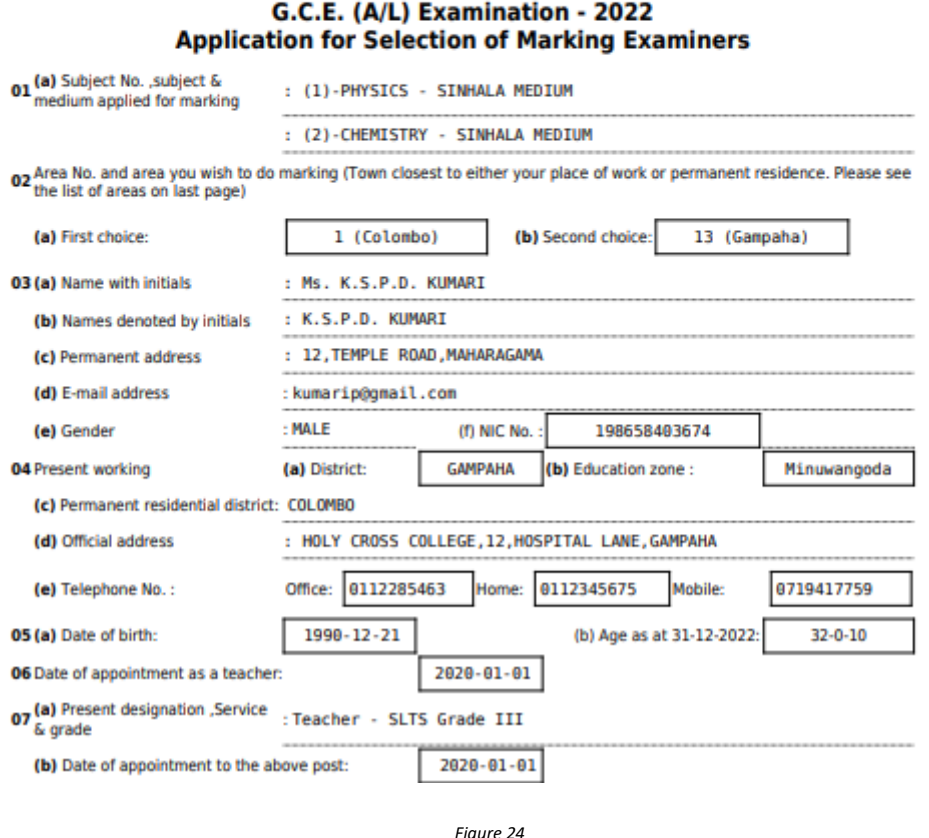

- 10. Complete the downloaded application (You have to fill some fields by manually) and hand it over to the principal (for teachers).
- 11. Principal should login to the system by using school account through the link "https://onlineexams.gov.lk/eic" and verification should be done.

Send the hard copies of **relevant applications** to the Department of Examinations according to the given common instructions.

• For further details contact;

**School Examinations Evaluation Branch** – **0112785231, 0112785681 Email Address - evaluations.exams@gmail.com**

• For more technical support contact; **Online Unit - 0113671568, 0113661122 Email Address – doeonlineexams@gmail.com**